# mBotの使い方【Chromebook】

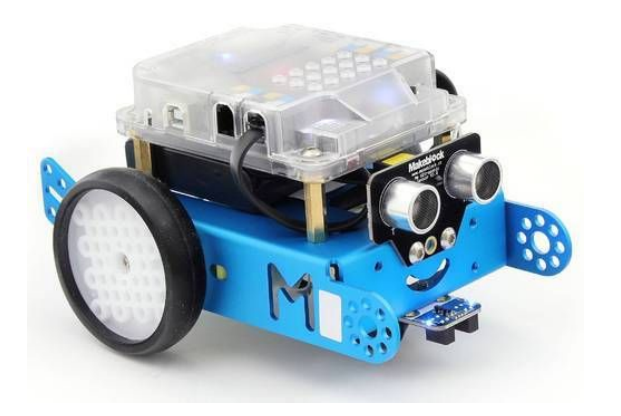

# $O_{\sim 0}$

#### makeblock | mBlock

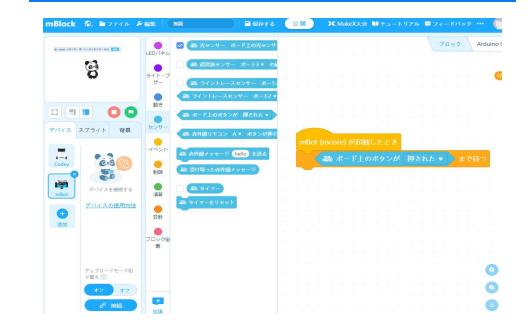

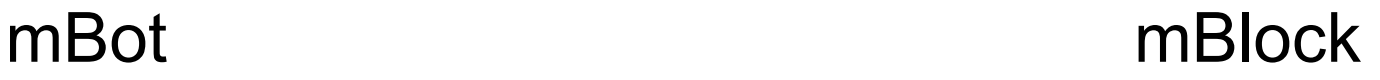

## 1 初期設定 Webアプリのリンク

#### mBlockのWebページ <https://ide.mblock.cc/#/>

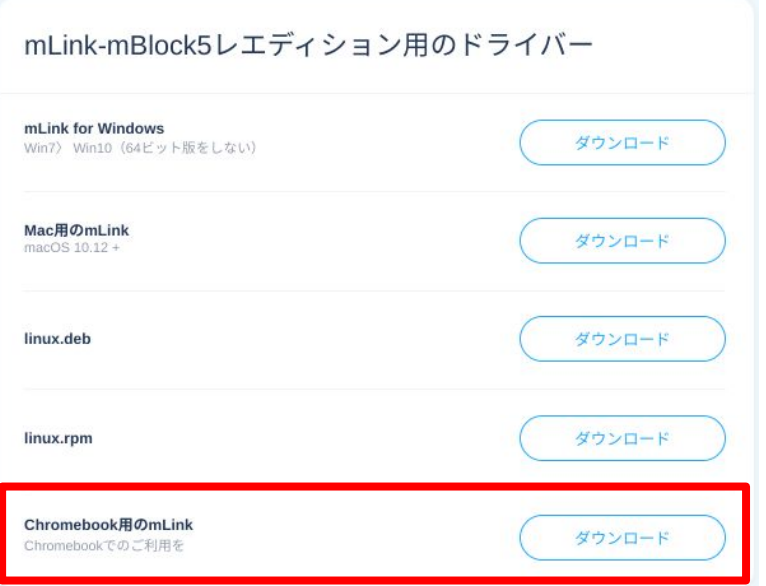

ドライバー䛾インストール

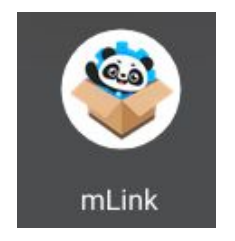

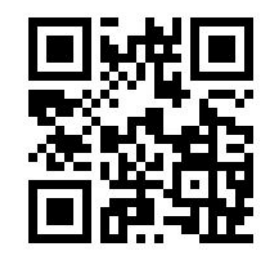

リンクの取得

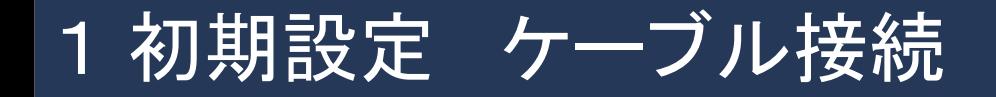

プッと短い電子音が鳴らない時はmBotにプログラムが入っているので、

ファームウェアを更新する必要がある。

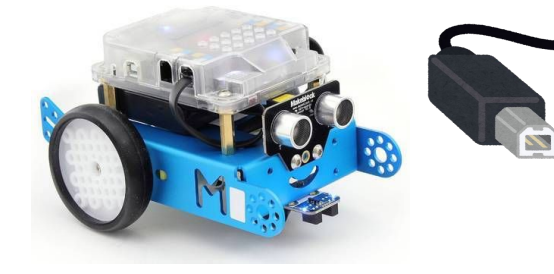

付属品䛾USBケーブルで つなぐ

USB経由で給電される

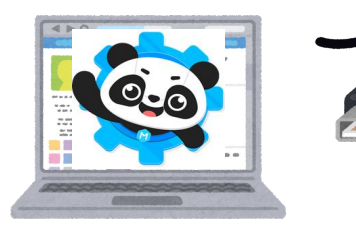

mBot

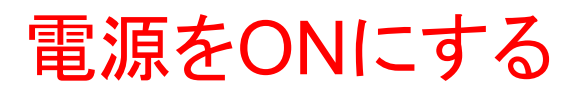

mBlock

起動する

#### 2 接続の仕方 デバイスにmBotを追加(初回のみ)

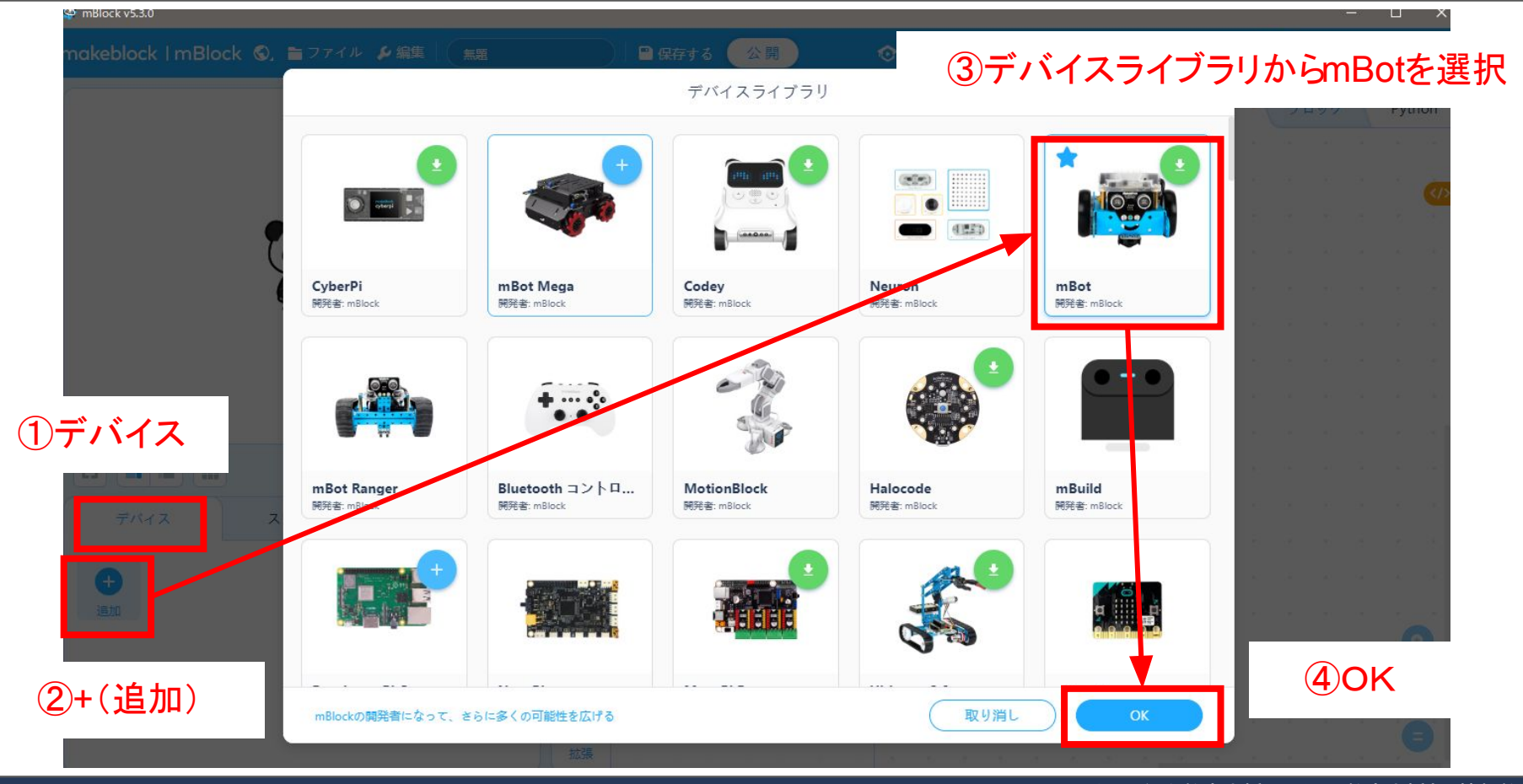

#### やまぐち総合教育支援センター 教育支援部 情報教育班

### 1 初期設定 ファームウェアの更新

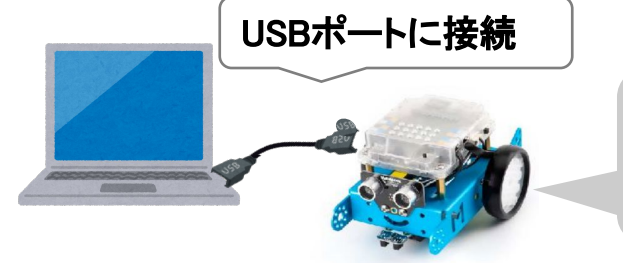

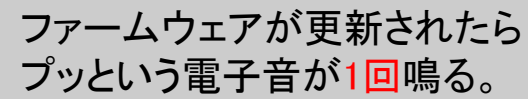

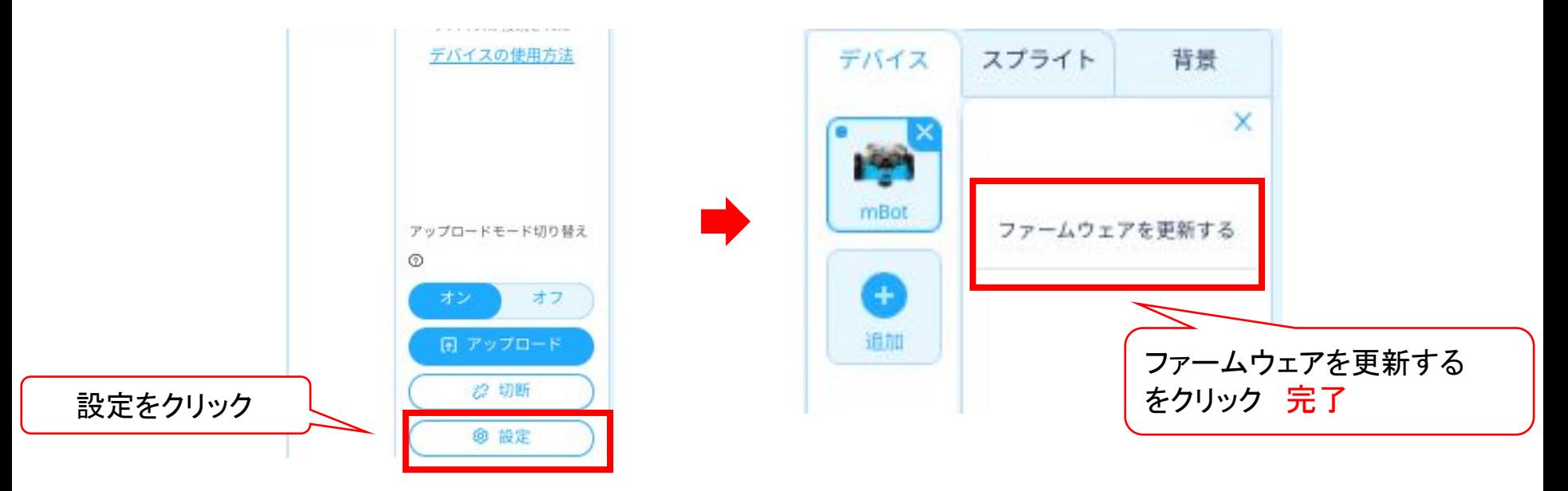

#### 2 接続の仕方 アップロードモードをオン

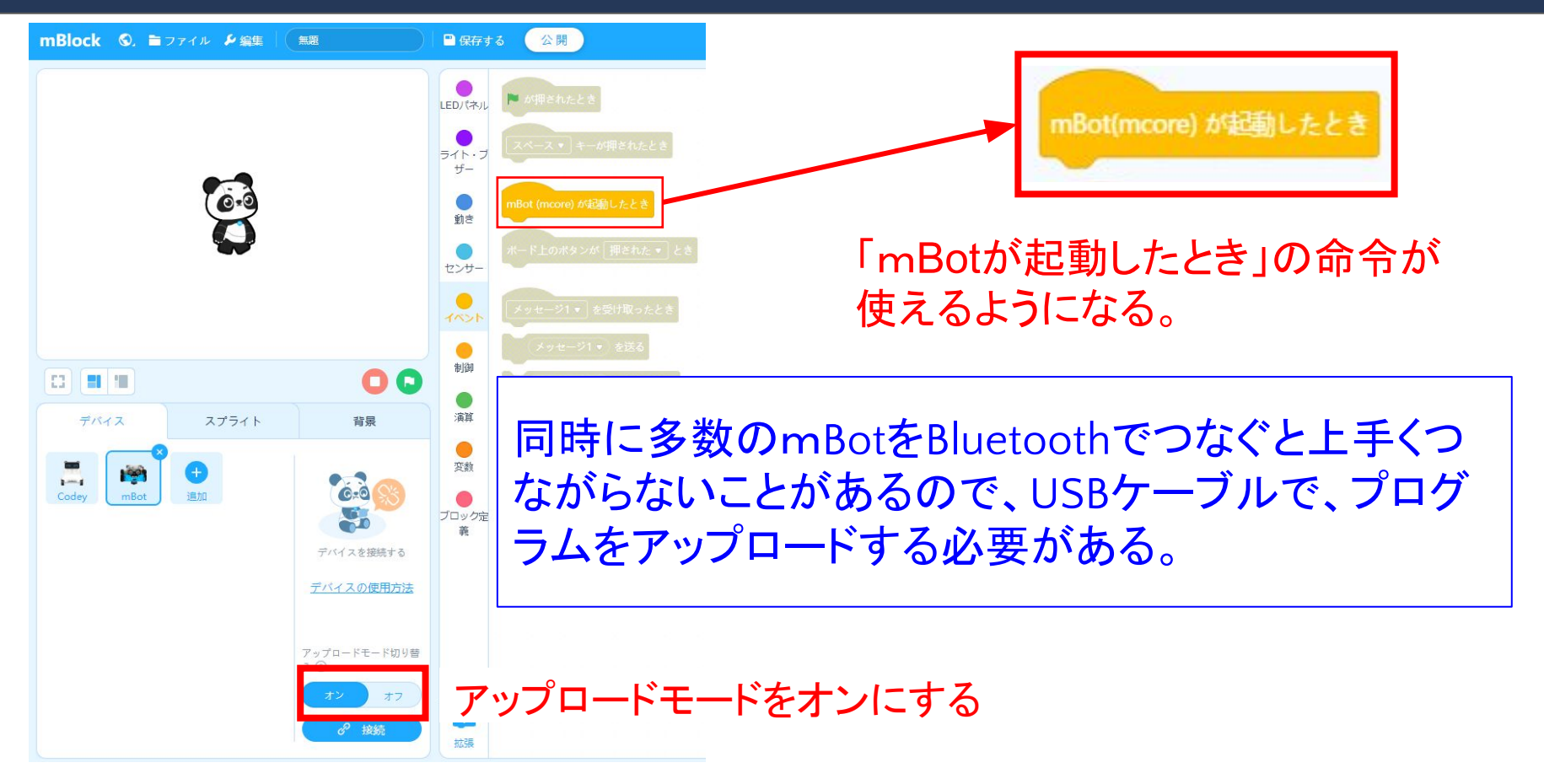

#### 2 接続の仕方 mBotと接続

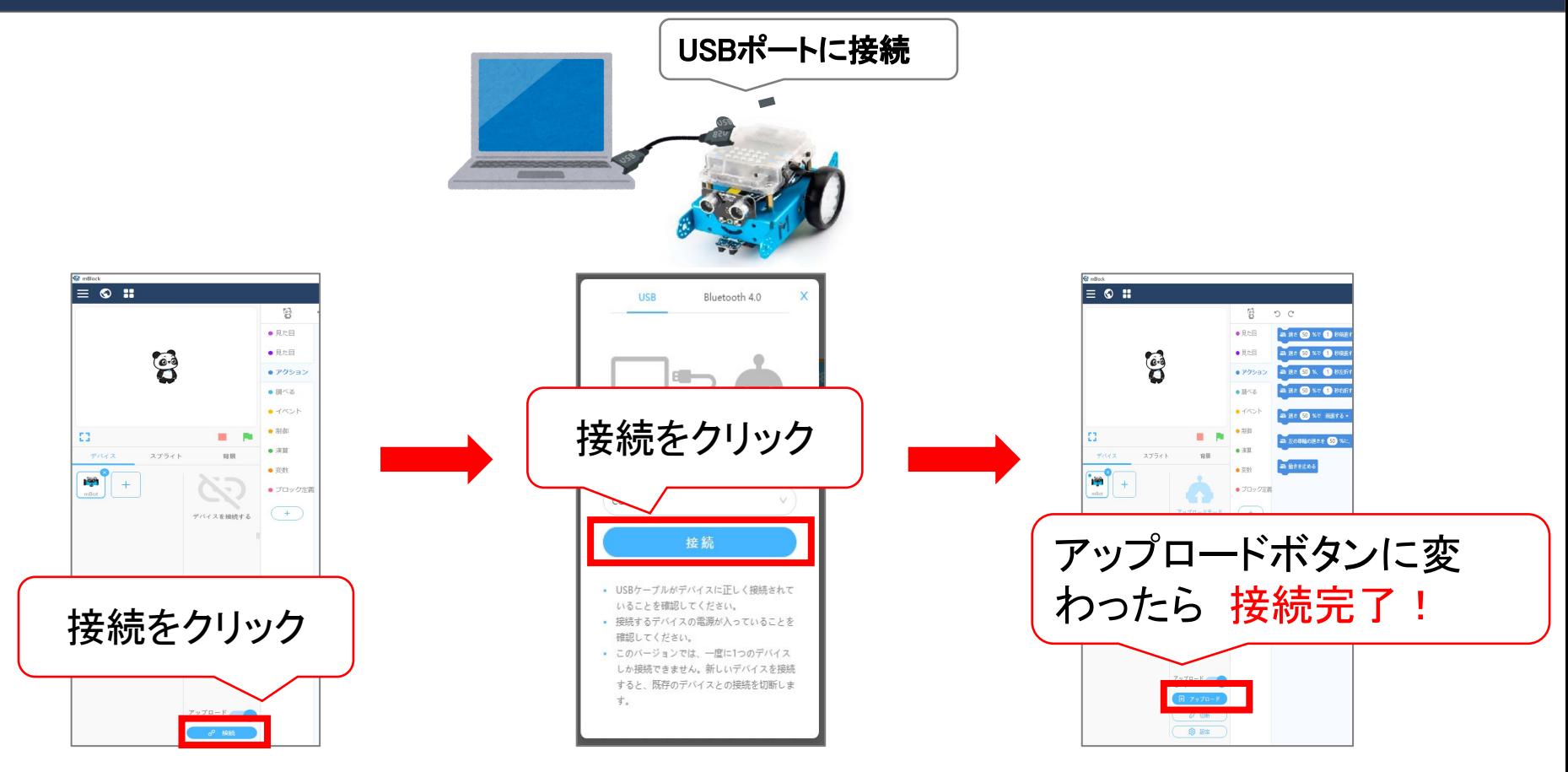

やまぐち総合教育支援センター 教育支援部 情報教育班

#### 3 mBlockの使い方 プログラミングの開始

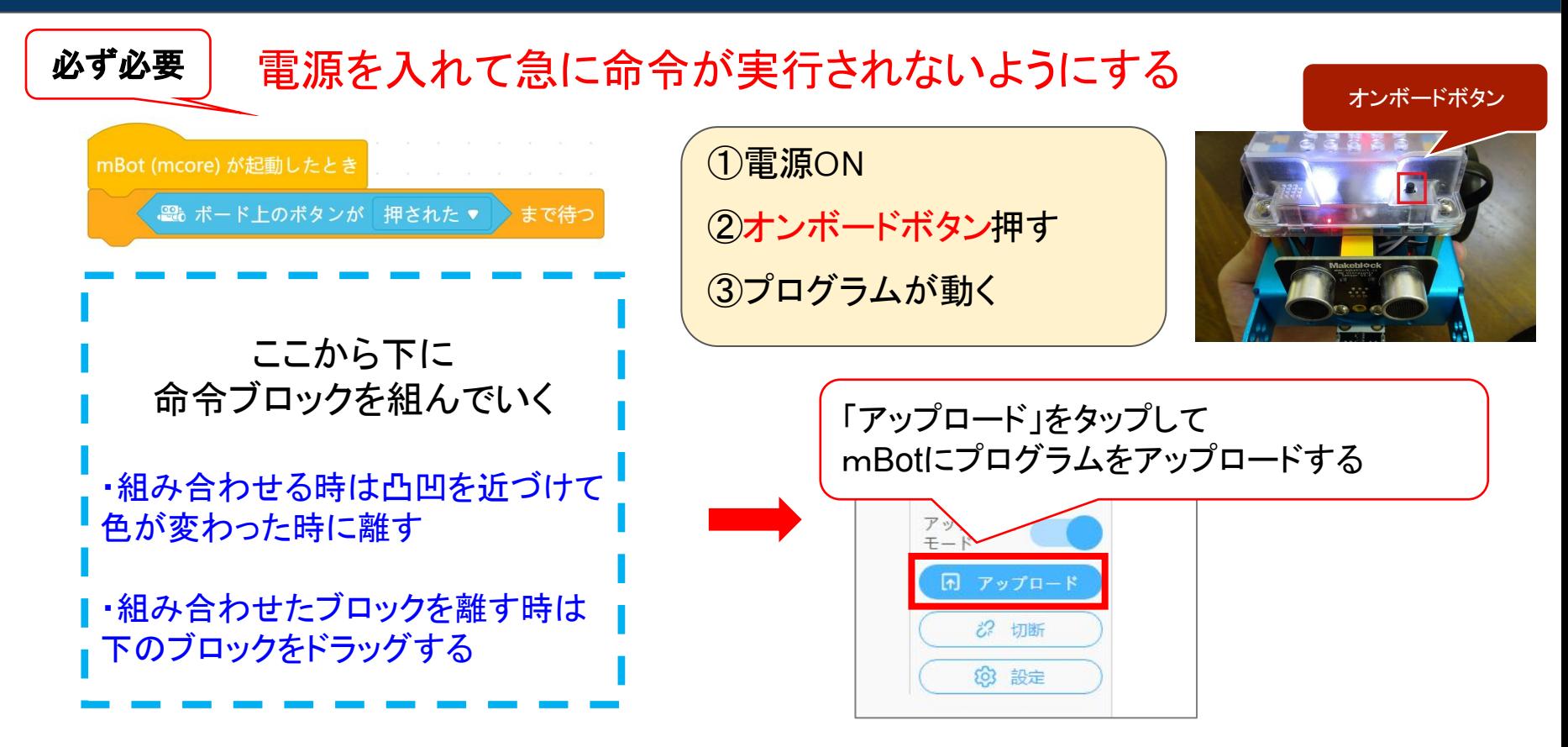

#### 3 mBlockの使い方 命令ブロックの操作

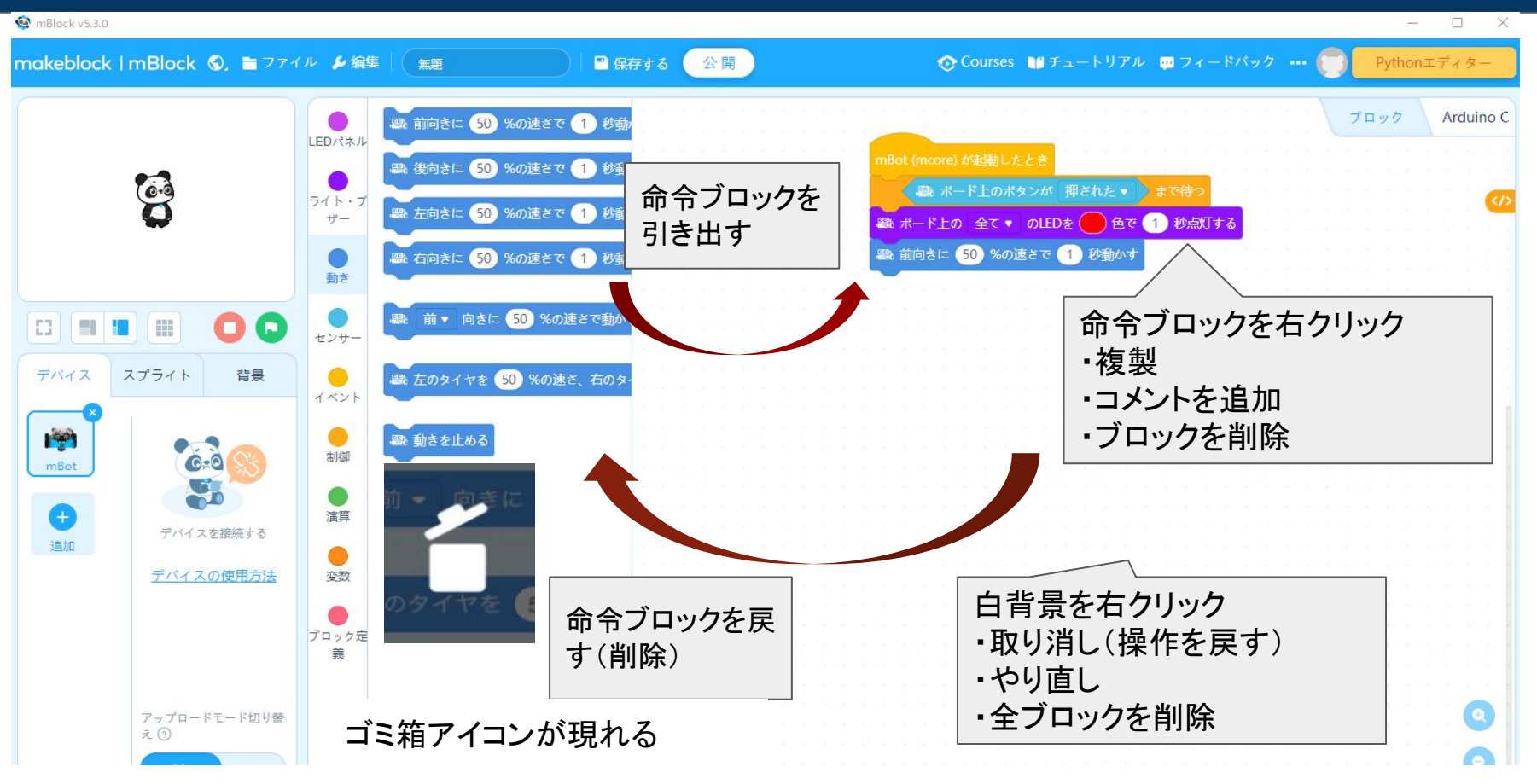

### 3 mBlockの使い方 プログラムのアップロード

#### mBlock v5.3.0 ÷.  $\Box$   $\times$ ⊙ Courses ■チュートリアル ■フィードバック … ● makeblock ImBlock Q. コファイル S编集 日保存する (公開 Pythonエディター 無頭 Arduino C プロック ■ ポードトの 全て▼ のLEDを アップロード進行中 49% が 押された v avr\temp\build\src\MMA7660.o" 秒点灯する のIFDを 色で "C:\Users\nakafuji\mblock-avr\temp\build\src\rgb\_lcd.o" "C:\Users\nakafuji\mblock-avr\temp\build\code.o" "C:\Users\Public\Programs\mblock\resources\app\mlinkv1\external\arduino\mbot\libmbot.a" -Im avr-toolchain\bin\avr-objcopy -O ihex -R .eeprom "C:\Users\nakafuji\mblock-avr\temp\build\out.elf" "C:\Users\nakafuji\mblock-avr\temp\build\out.hex"  $\overline{O}$ arduino build finish **CO 3 3 4 5 6** processing code by middleware of arduino processing code completed デバイス スプライト 昔景 get code upload driver by stk500v1 start uploading...... **Lee**  $mRnt$ オン デバイスの アップロー 完了までしばらく待つ ド切り 替えの オフ  $\left| \cdot \right|$ 不 アップロー 拡張

#### 3 mBlockの使い方 プログラムの実行

外して使用 乾電池で 動かす

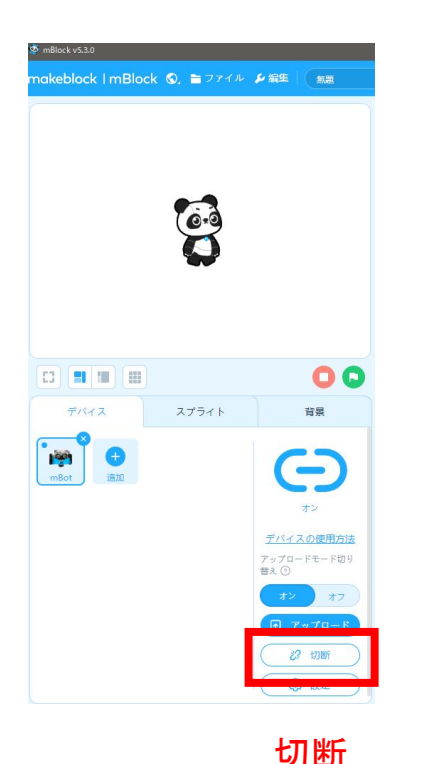

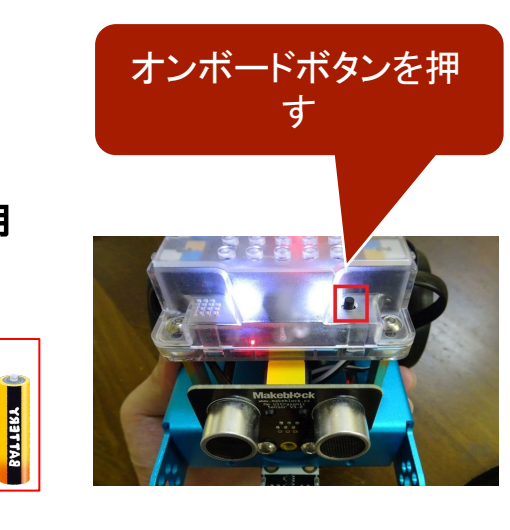

・アップロードされたプログラム を1回だけ実行する ・電源をOFFにしてもプログラム は消えない (何度も再現する) ・次のプログラムをアップロード するときは、再接続する必要が ある ・プログラムは上書きされる

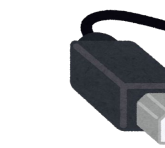

**BATTERY** 

**BATTERY BATTERY** 

> 有線のまま使用することもできる その場合切断の必要はない (コンピュータから給電される)

#### 4 mBotを動かそう

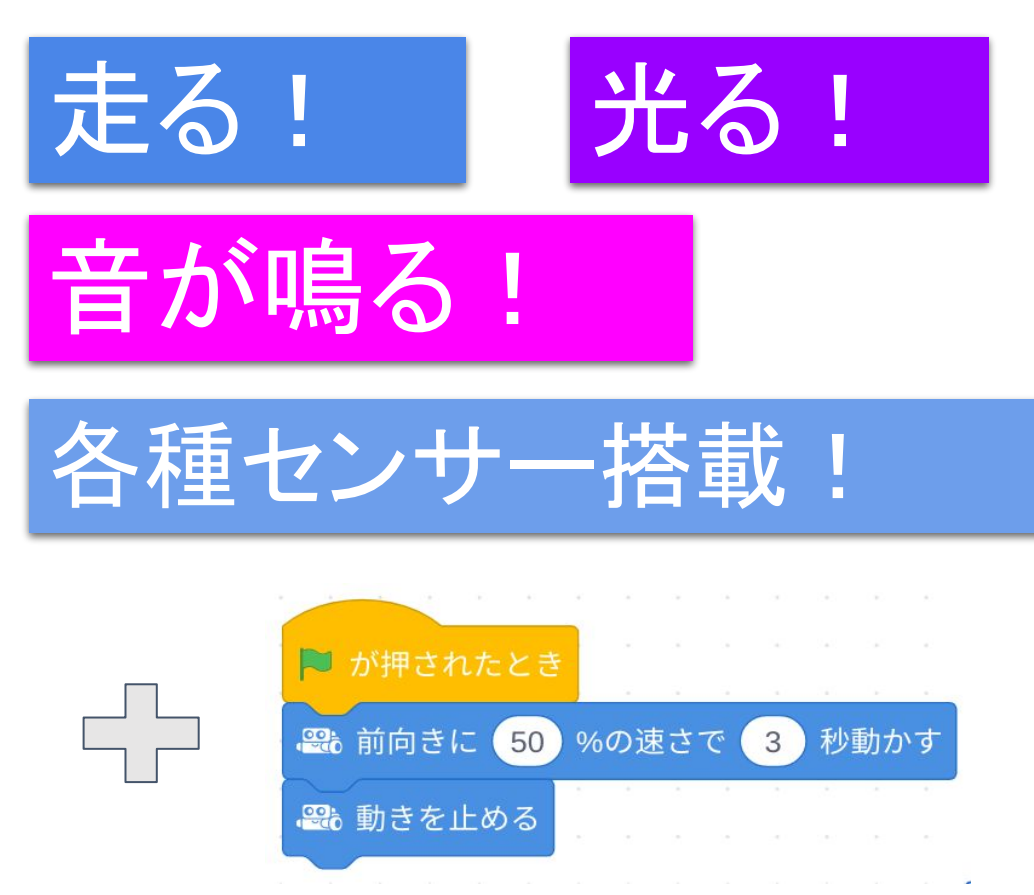

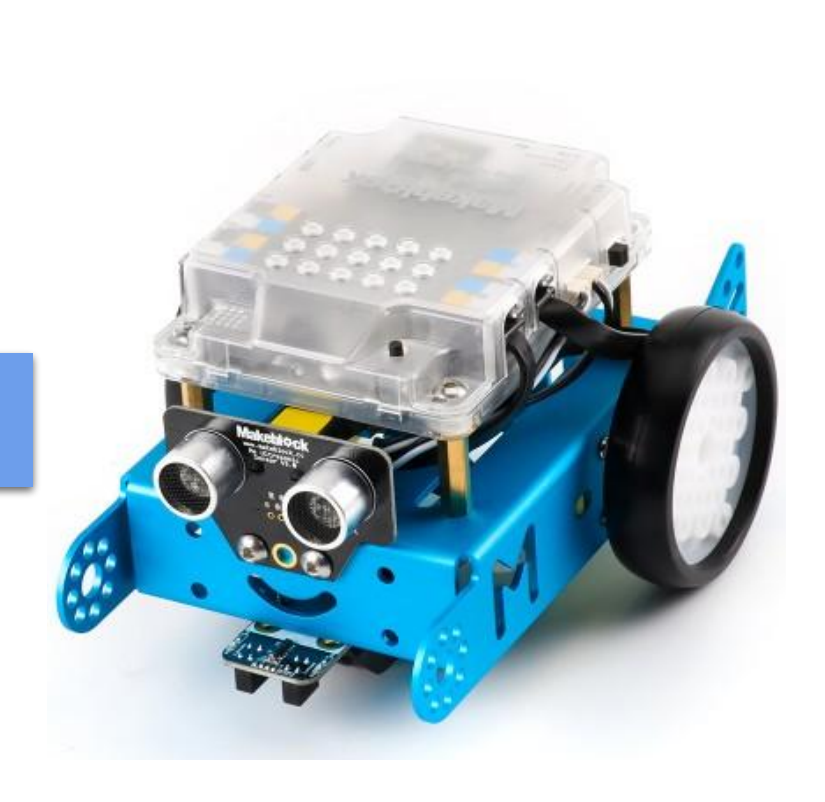

#### 4 mBotを動かそう 動きのブロック

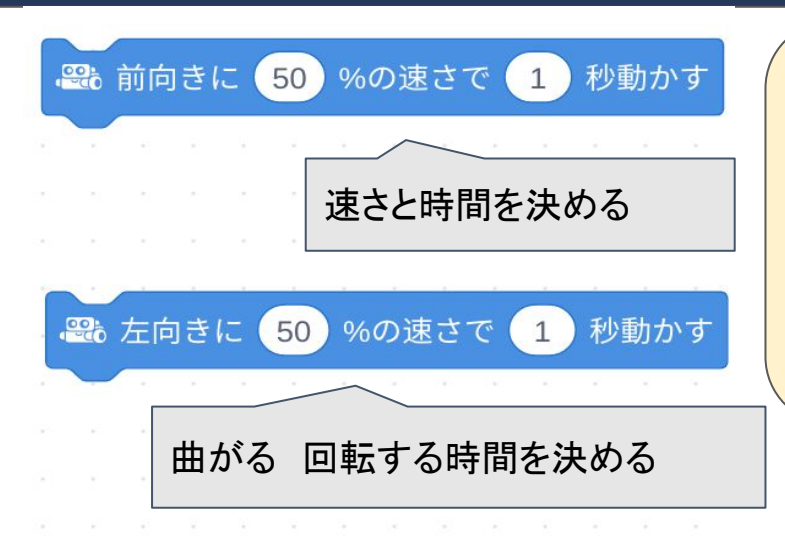

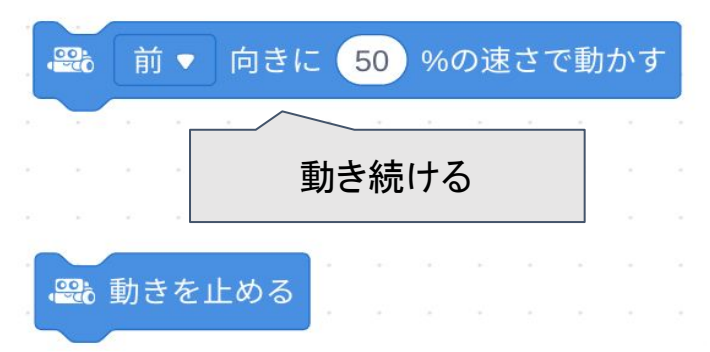

※同じ動きを再現しない事が多いので注意。(電 池残量・路面との摩擦・個体差 等) ※まっすぐ走ることは難しい。 ※回転する角度を指定することはできない。回転 する角度は速さと時間で調整するので、直角に曲 がること䛿難しい。

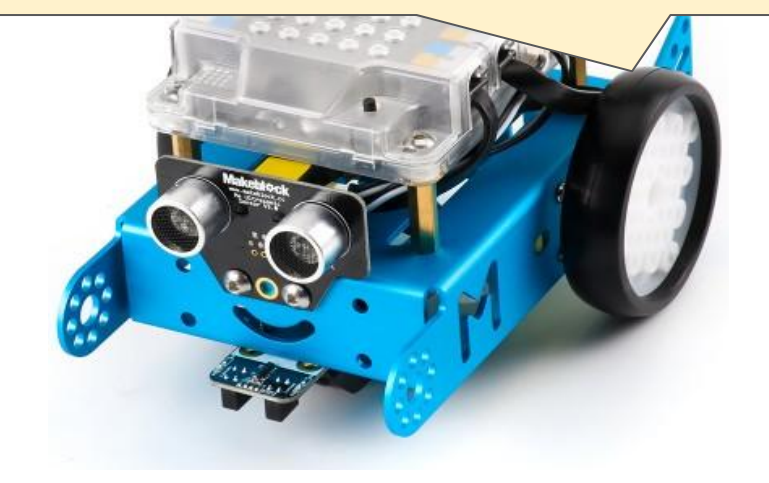

#### 4 mBotを動かそう ライトのブロック

何色で何秒間光らせるかを決める

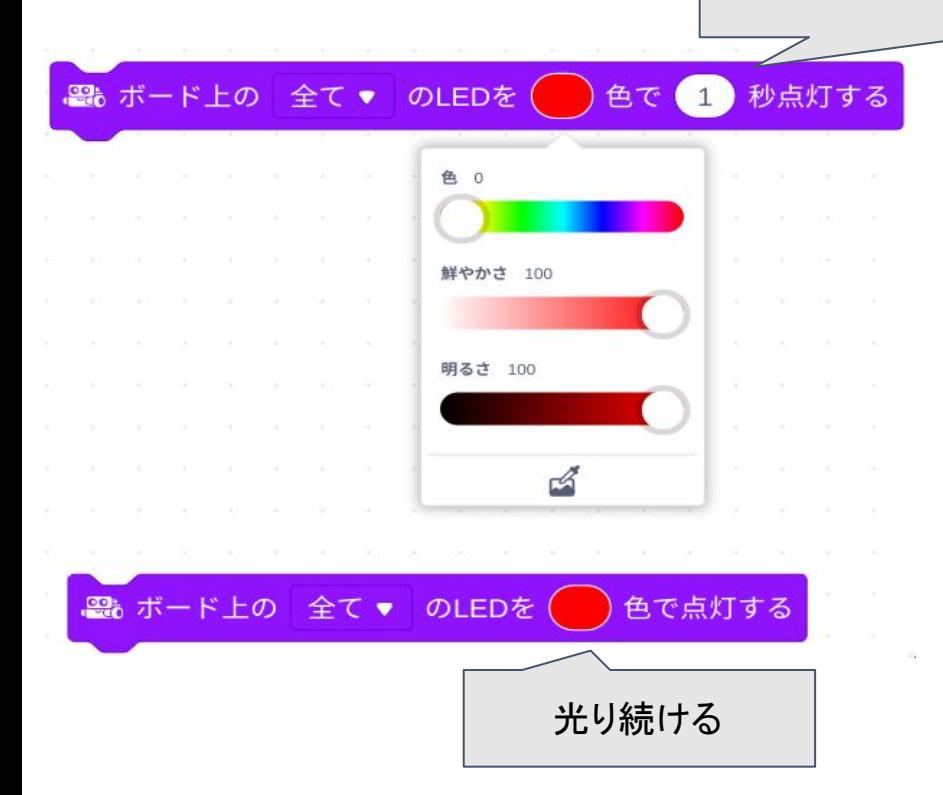

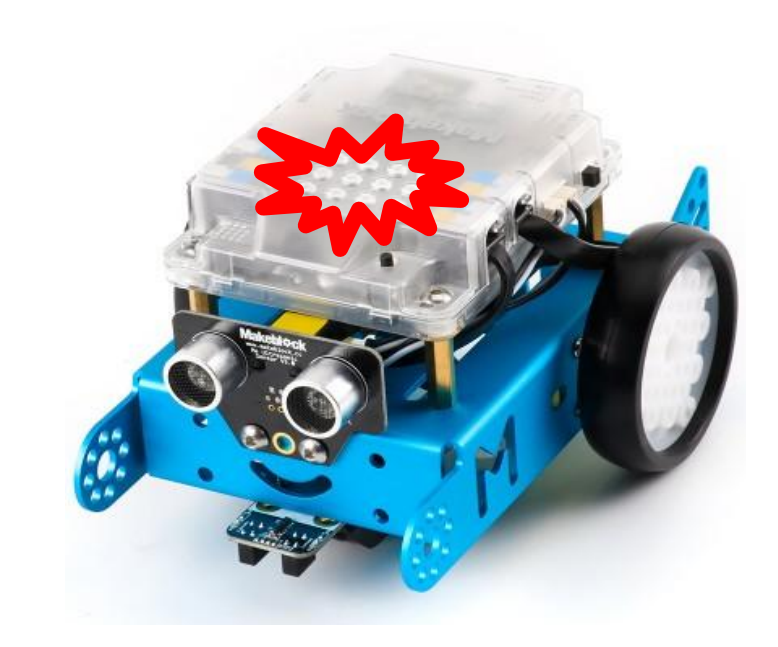

## |4 mBotを動かそう ブザーのブロック

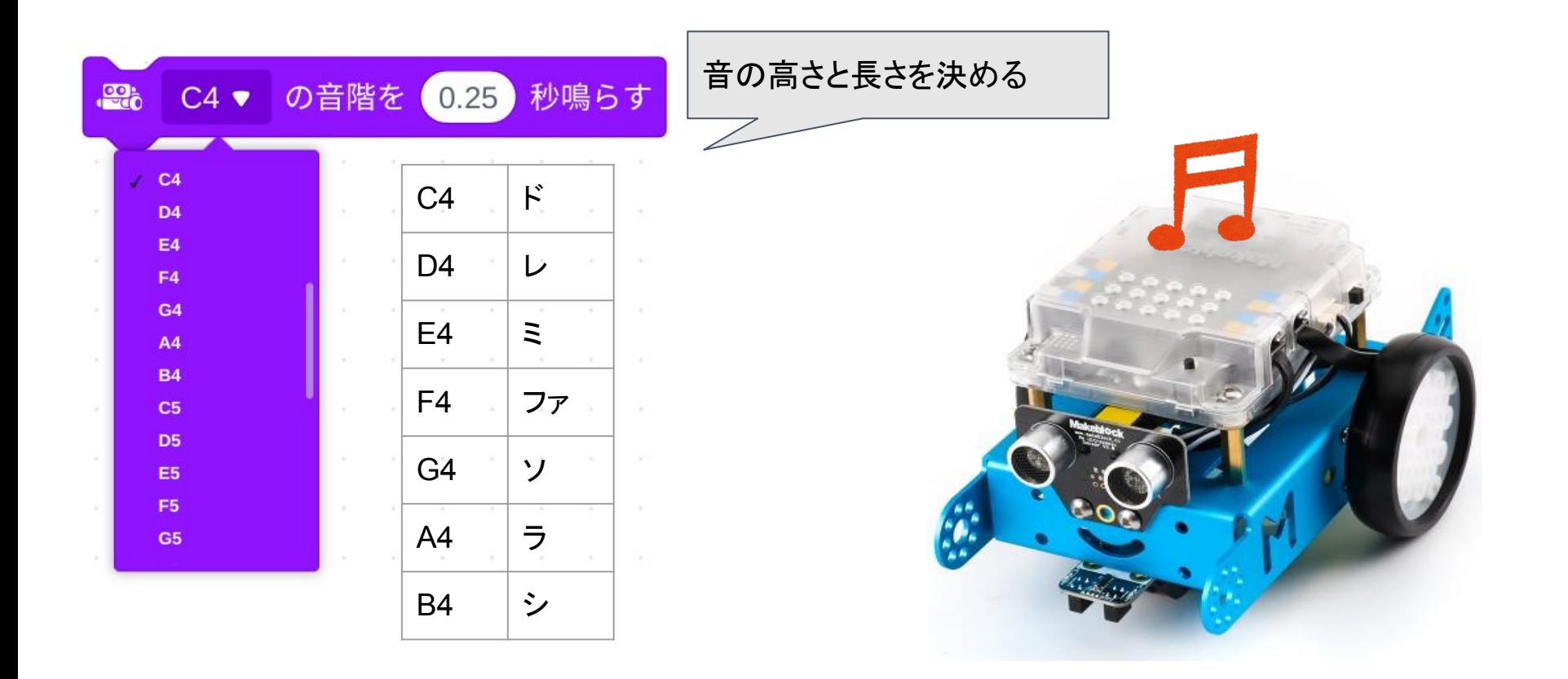

#### 4 mBotを動かそう センサーのブロック

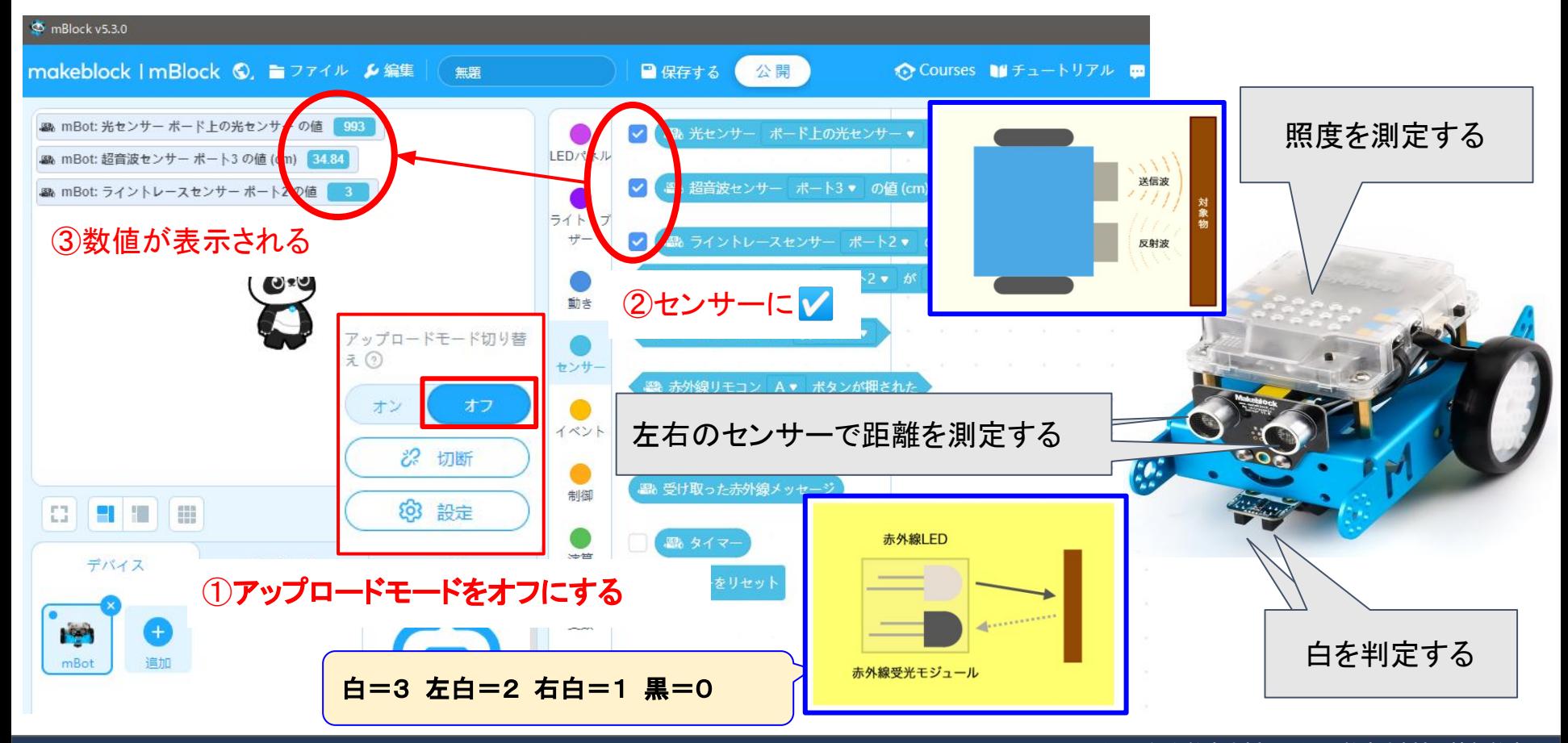

#### 4 mBotを動かそう 制御のブロック

数値は必ず半角で入力する

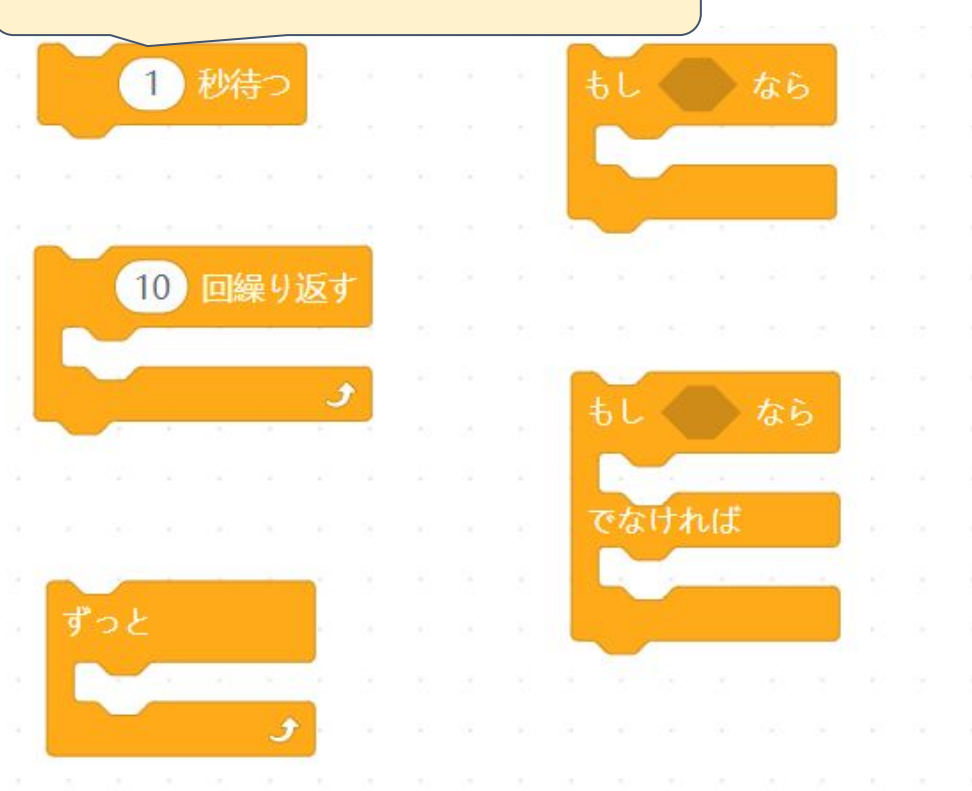

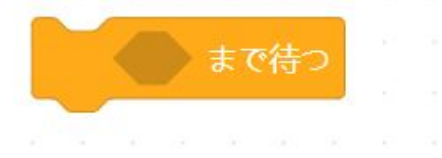

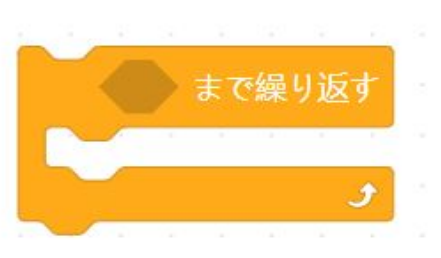

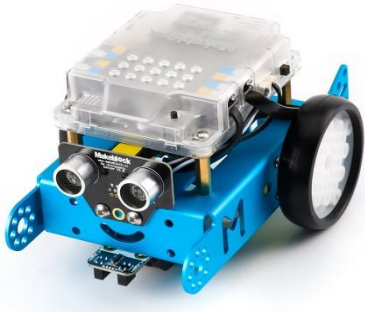

制御のブロック ほかの命令ブロックと組み合わせて使う

#### 4 mBotを動かそう 演算のブロック

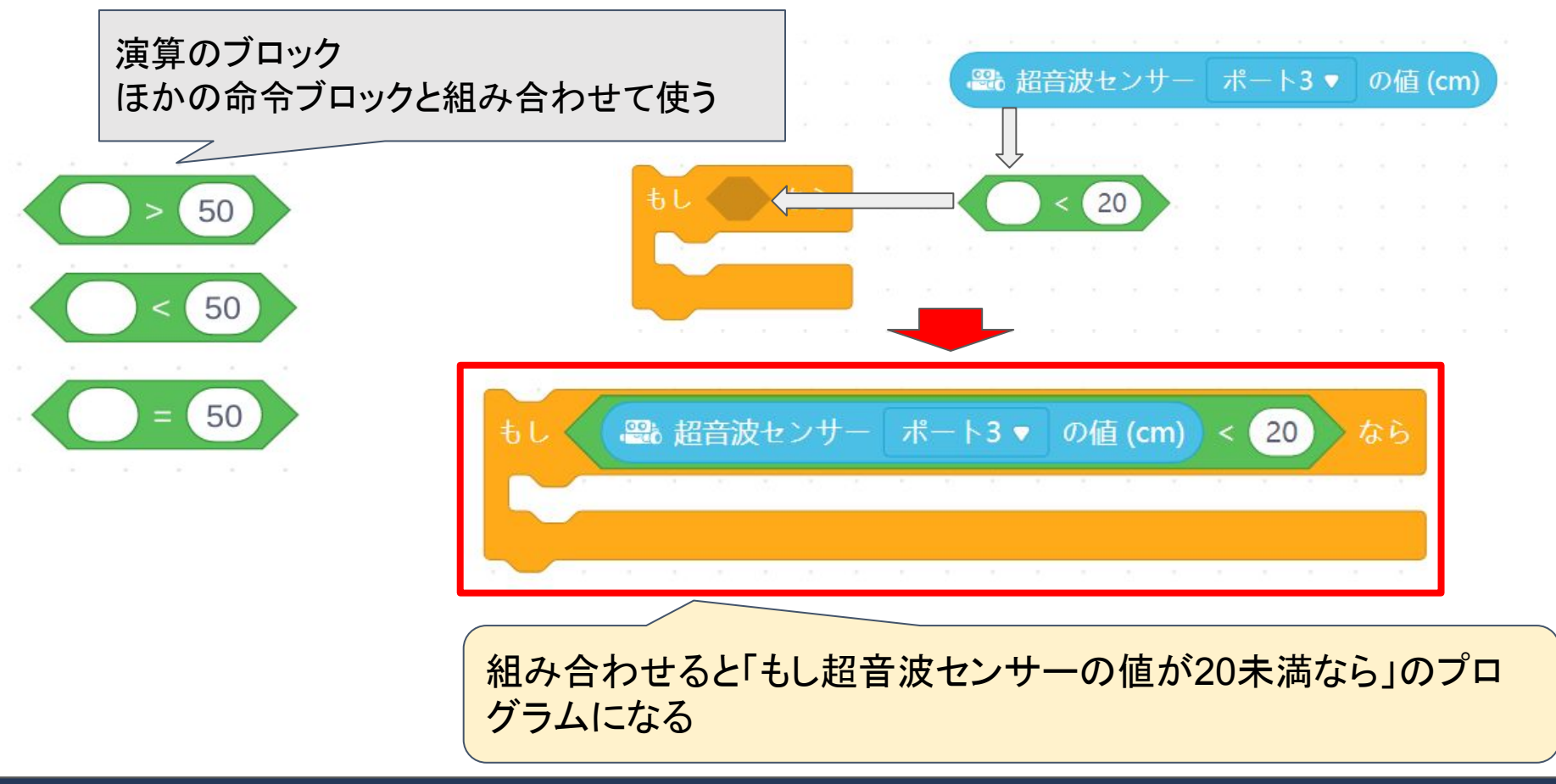

#### 4 mBotを動かそう 基本の動き

オンボードボタンを押すと、 直進して 左折する

オンボードボタンを押すと、 ドミソの音が鳴る

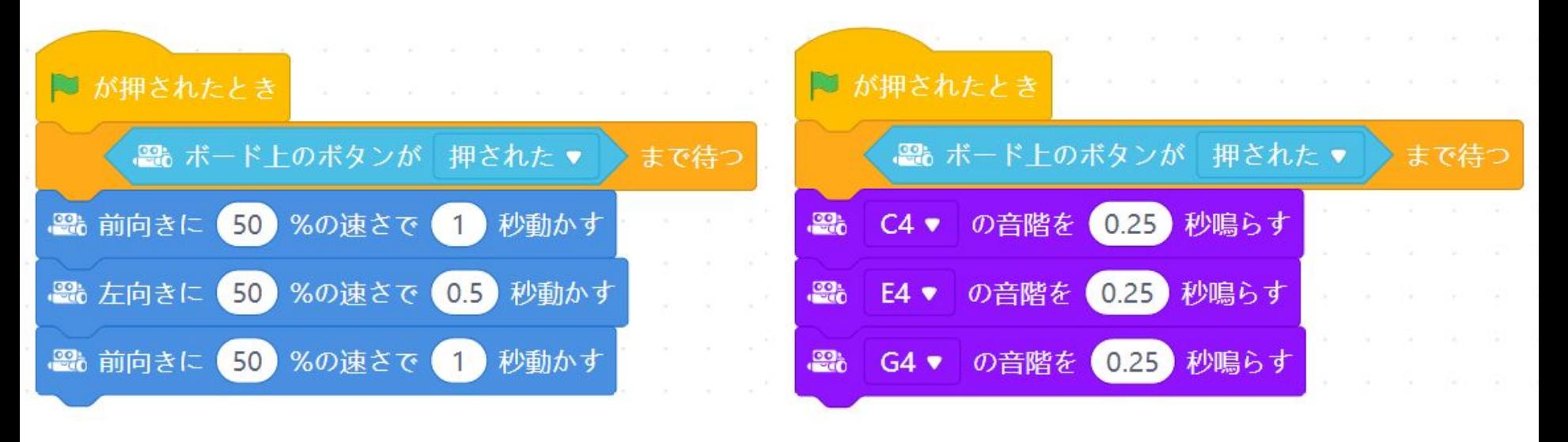

### 4 mBotを動かそう 押しボタン信号機の例

オンボードボタンを押 すと、青信号に変わり 点滅して、赤信号にも どる

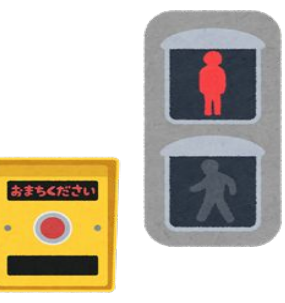

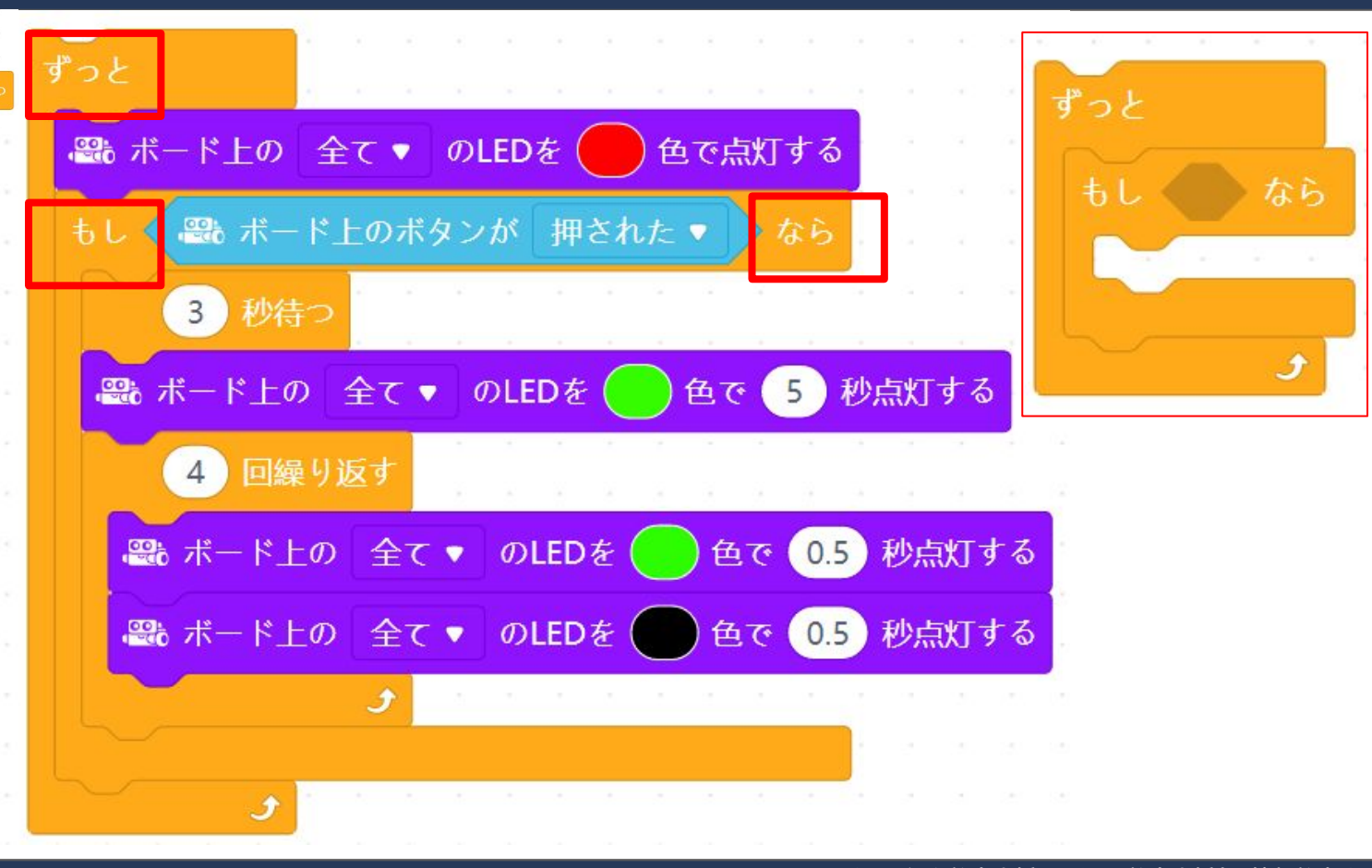

#### 4 mBotを動かそう 衝突しない車の例1

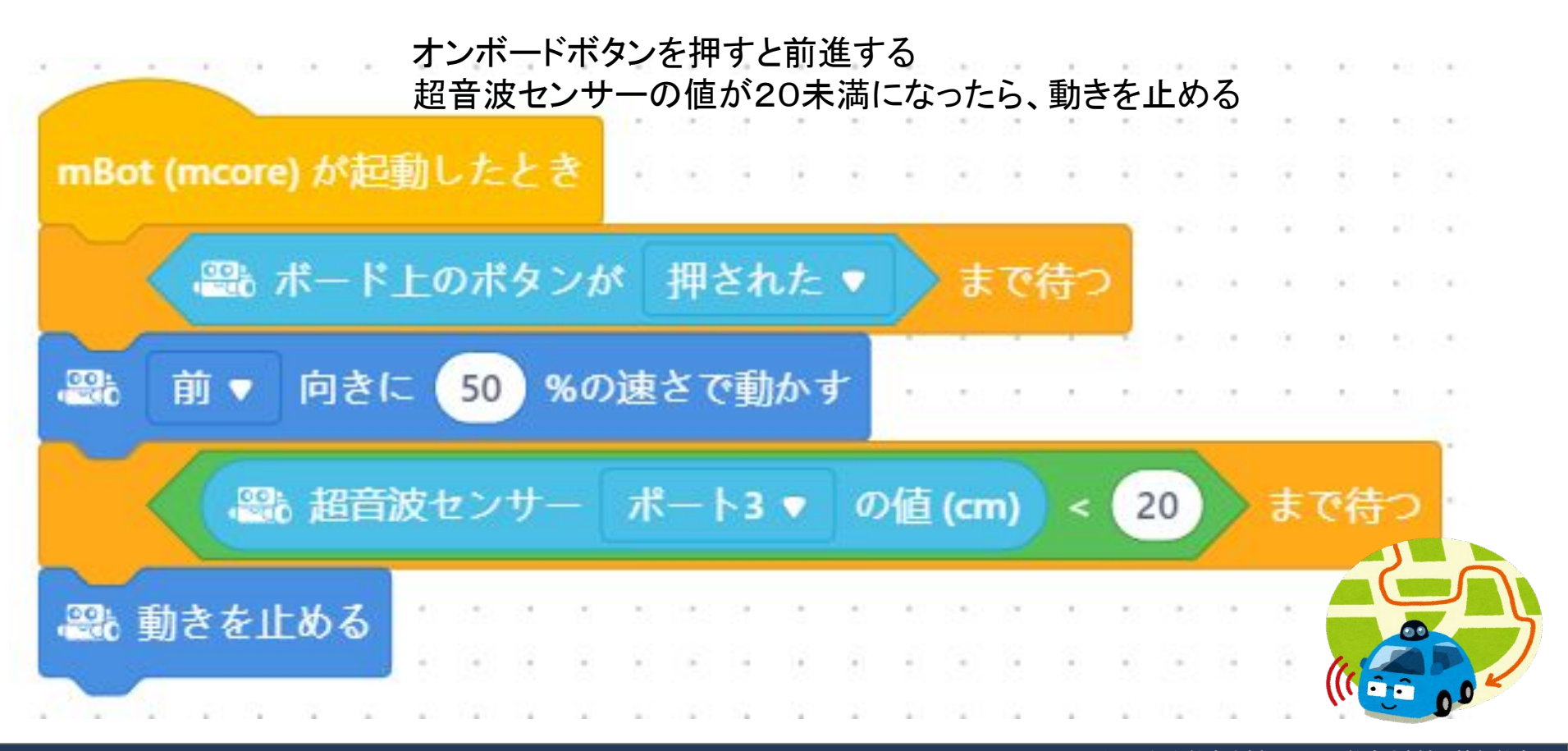

#### 4 mBotを動かそう 衝突しない車の例2

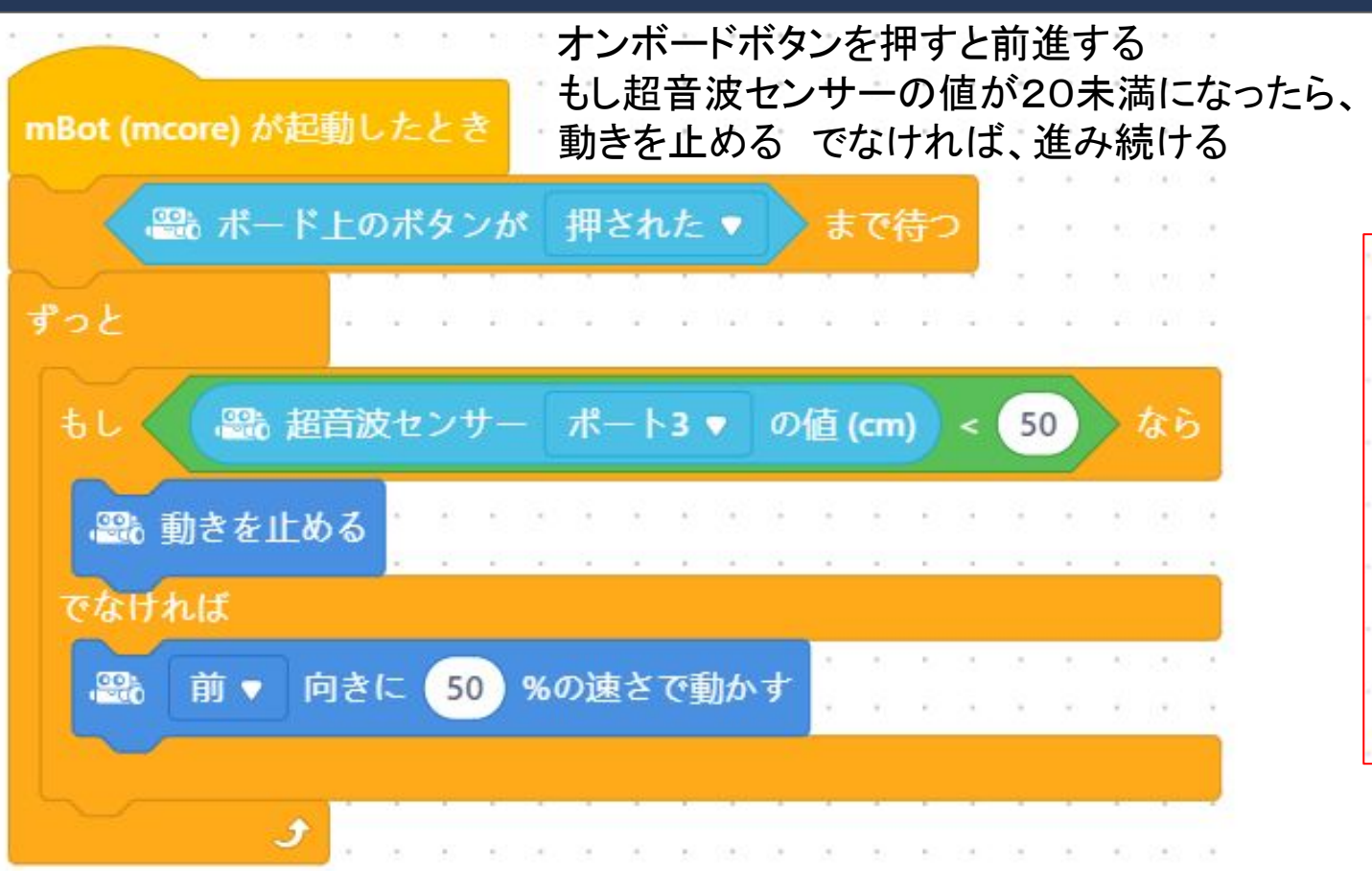

![](_page_21_Picture_2.jpeg)

![](_page_21_Picture_3.jpeg)

### 4 mBotを動かそう 衝突しない車の例3

![](_page_22_Figure_1.jpeg)

![](_page_22_Picture_2.jpeg)

![](_page_22_Figure_3.jpeg)

やまぐち総合教育支援センター 教育支援部 情報教育班

#### 4 mBotを動かそう オートライトの例

![](_page_23_Figure_1.jpeg)

#### 5 その他

- 落下させない指導の工夫
- 1 ボタンを押すまで待つブロックを入れる
- 2 ひっくり返して置く
- ライントレースセンサーはスピードが速いとうまく働かないことがある
- 1 スピードを落とす
- 〇 OS䛾アップデートにより動作が不安定になることがある
- 1 テスト機でOSとアプリの動作を確認
- 〇 Bluetoothでも接続できるが、台数が多いと混線する
- 動作しない時は以下のことを試す
- 1 ファームウェアの更新(PCとアプリが必要)
- 2 電池残量確認(電池ボックス内の接触不良がないか)
- 3 センサー䛾ポート確認(2:ライン 3:超音波)
- 4 数値は半角か(全角だと動かない)
- 5 端末(PCやタブレット)を再起動をする

![](_page_24_Picture_15.jpeg)

### 5 その他 プログラムの保存・ログイン

![](_page_25_Figure_1.jpeg)

#### 5 その他 山口県小学校プログラミング教育ポータル

![](_page_26_Figure_1.jpeg)

山口県 小学校プログラミング

**TOP** 

実践

#### 山口県小学校プログラミング教育ポータル

お知らせ

令和2年5月 山口県小学校プログラミング教育ポータルサイトを開設しました。 (サイトについて) 令和3年4月 令和2年度プログラミング教育推進事業研究協力校の取組の紹介・実践事例・参考資料を追加しました。

山口県プログラミング教育推進事業

■山口県小学校プログラミング教育リーフレット

■令和2年度プログラミング教育推進事業研究協力校の取組の紹介

■実践事例

■参考資料 (年間計画等)

実践事例や年間計画作成の参考になる資料、研修用動画のリンクなどを掲載している

![](_page_26_Picture_11.jpeg)